## Polaris Patron Registration

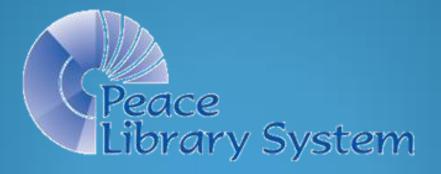

#### Registering a New Patron

Login to Polaris.

 Click On "File" and then on "New", then choose "Patron Record" from the alphabetical dropdown list,

• OR, start with a click on the "New File" icon.

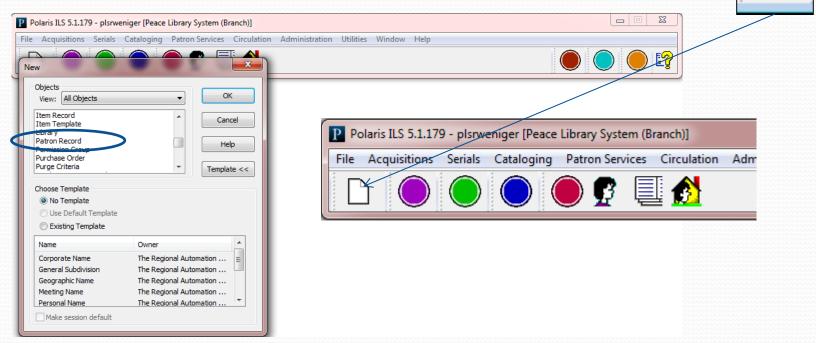

#### New Patron Registration Workform

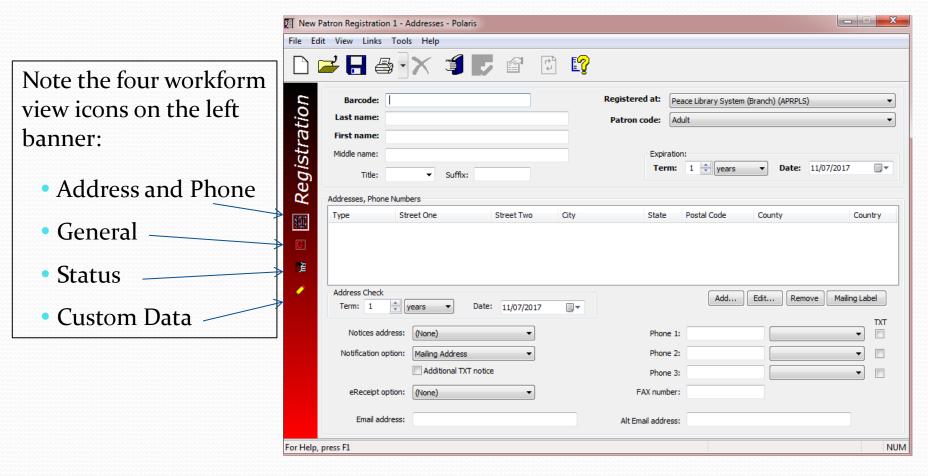

Click on each of the four icons and watch how the bottom half of the workform changes for gathering more information about the new patron.

# Registering a New Patron: Name and Barcode

- Scan the barcode number from their new library card into the workform.
- Enter their full legal name as shown on the patron's government issued ID.
- Choose the correct patron code from the dropdown list.

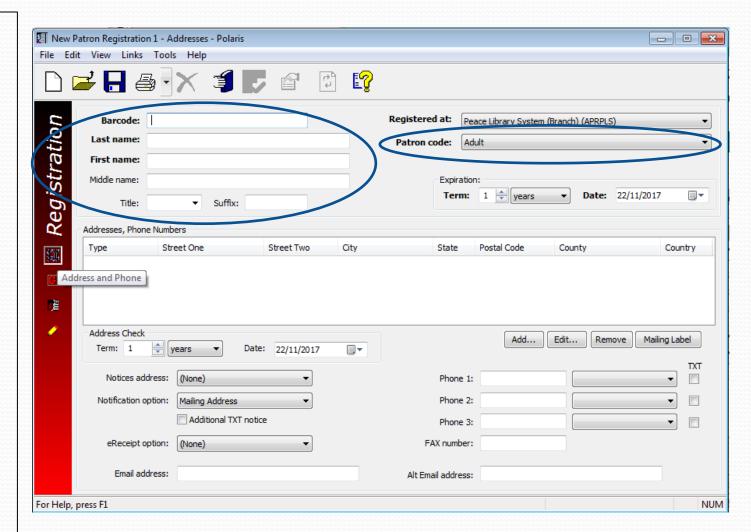

### Registering a New Patron: The Address

If the **government issued ID** showing their **full legal name** does not have their current mailing address, ask for a household utility bill or lease agreement.

Click on "Add" to fill in the mandatory address field.

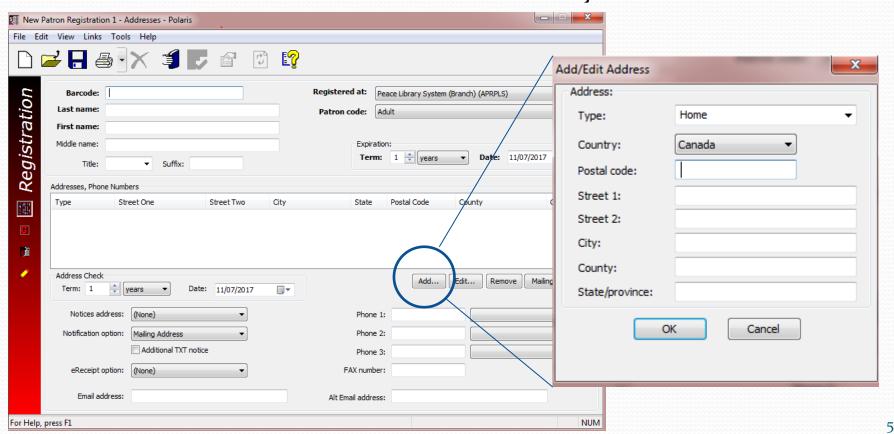

### Registering a New Patron: The Address

<u>Enter the postal code</u>. This auto-populates the City and Province. (If the patron's postal code is not recognized, use your library's postal code and contact PLS to have the patron's postal code added.) Enter the street address, and <u>click on OK to save</u>.

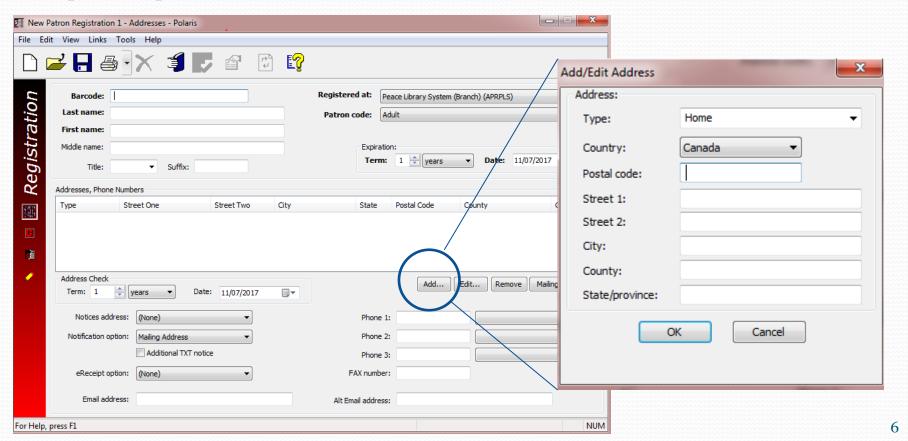

# Registering a New Patron: Phone Number(s)

**Enter the phone number(s).** 

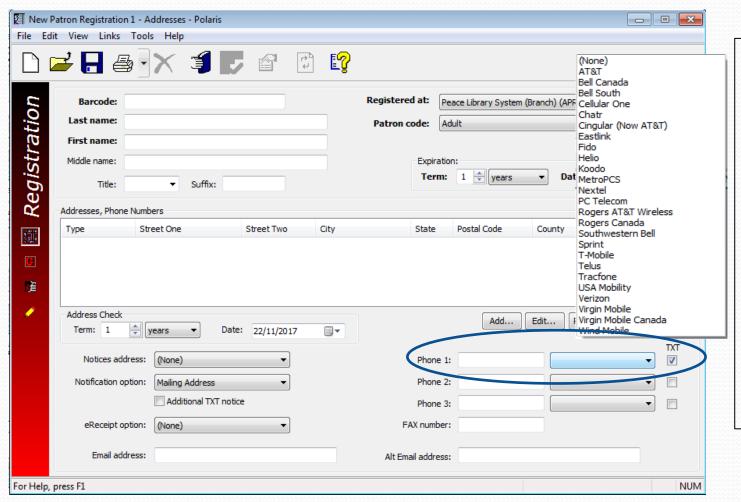

Enter the patron's primary phone number (and any additional phone numbers, if provided).

#### For <u>cell</u> phones:

- Choose the provider from the dropdown list.
- Click the TXT box for textable numbers.

# Registering a New Patron: Email Address(es) and Notification

**Enter email address(es)**. Choose the **notification option** preferred from the dropdown list.

The default notification option is "Mailing address", but this requires the library to pay postage.

Encourage choosing:

- Email
- Phone 1 (telephony\*)
- TXT Messaging

Don't select FAX; not enabled

Polaris will then email, phone (telephony) or send text notifications [holds, almost overdues, card almost expired] to patrons.

\*Telephony (automated voice messages by telephone) can be set up for your library by the PLS IT manager.

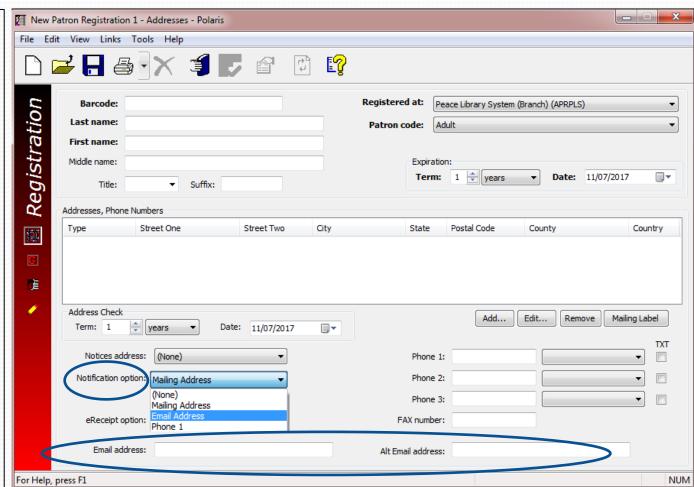

## Registering a New Patron: Additional TXT Notification

If the patron wants to add TXT messaging as an additional notification option:

- Click the box for "Additional TXT notice".
- Make sure the cell phone number, provider, and TXT box are completed.

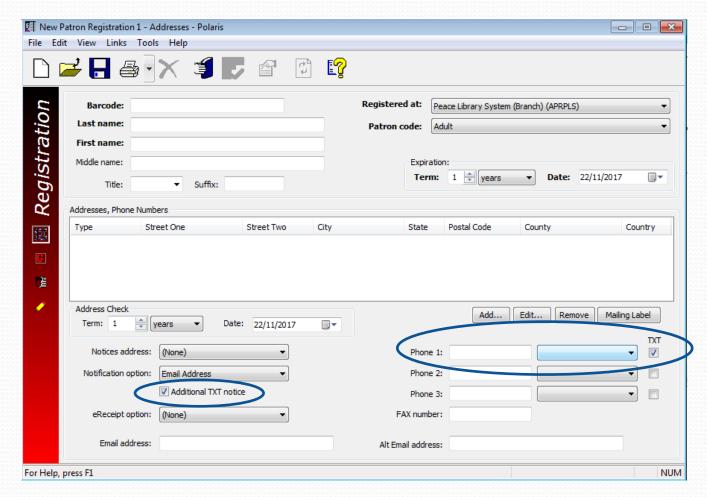

### Registering a New Patron: The eReceipt option

The default eReceipt option is None.

If the patron desires an eReceipt, from the drop down menu choose Email Address, TXT Messaging, or All. The patron will receive eReceipts of their transactions for item checkouts and payment of account charges.

If choosing TXT Messaging, make sure the cell phone number, provider, and TXT box are completed.

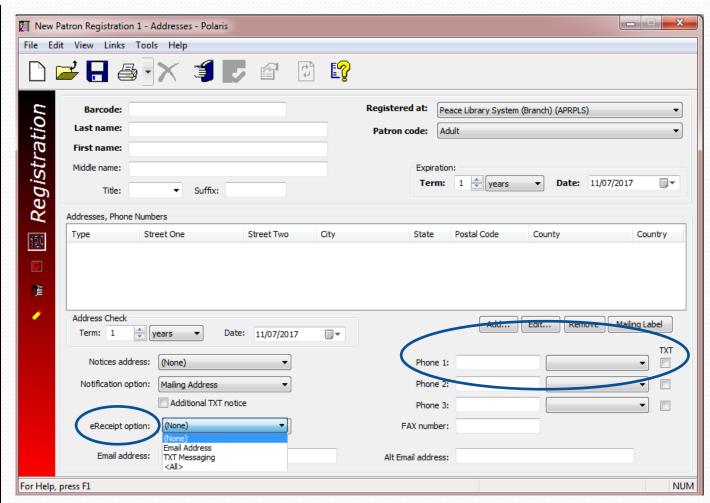

### Registering a New Patron: Switch to the banner's "General" view

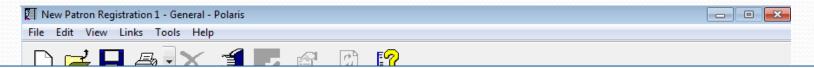

The bottom half of the window provides fields for gender, statistical class, password, language, birthdate, Where they live, Parent/Guardian (for patrons under the age of 18), a check box to receive email notices in plain text, a check box if the patron wants Polaris to keep a list of the books they have checked out...

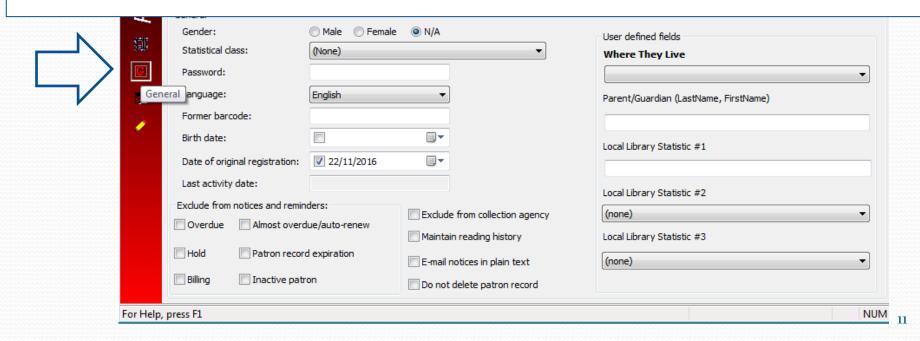

### Registering a New Patron: The Patron's Password

- Gender optional
- Statistical class optional
- PASSWORD Polaris will automatically insert the password in 24 hours. But if your patron wants to begin requesting items through TRACpac or downloading from eResources immediately, you must manually enter the last four digits of the patron's phone number (e.g. 7503)
- Language optional
- Birthdate optional (Click on the calendar, start with the year, then the month and finally the date)

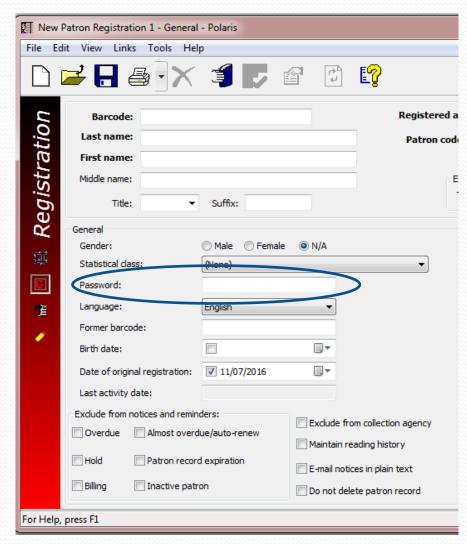

## Registering a New Patron: The Reading History and Plain Text Email

#### Maintain Reading History

Instruct the new patron to switch "Maintain Reading History" on themselves, if desired, by going into their "My Account" in TRACpac. Reading History can be accessed by Law enforcement personnel without patron consent. By switching it on themselves, patrons acknowledge this and library staff are protected.

#### Email notices in plain text

Check this box if the patron prefers plain text rather than HTML for Email.

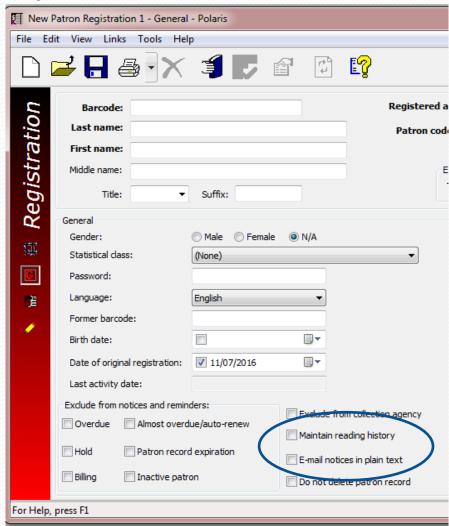

## Registering a New Patron:

#### "Where They Live" and "Parent/Guardian"

#### **Where They Live - required**

- If the patron's
   municipality, reserve or
   Métis settlement of
   residence is not in the
   pulldown list, select "Not
   in List" and advise the PLS
   IT Manager to add it.
- If the patron resides in a municipality that is not a member of PLS, select "Not in System" and a Patron Code of "Non-System" must also be selected.

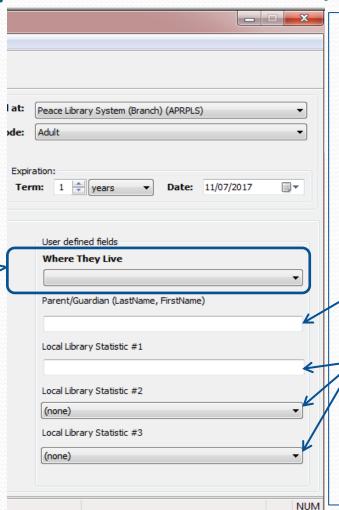

- Parent/Guardian required if the new
  patron is under the age
  of 18. The
  parent/guardian is
  billed when overdue
  fines or charges for
  items that are
  lost/damaged are
  incurred by the minor.
  - Statistics fields can be customized by the PLS IT manager for each library. Field #1 is free text. Contact the IT manager to customize fields #2 and #3 for you.

#### Registering a New Patron

Remember to **Save** your work!

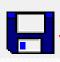

Questions?

Call PLS and talk to a member of the consulting team! 780-538-4656 1-800-422-6875

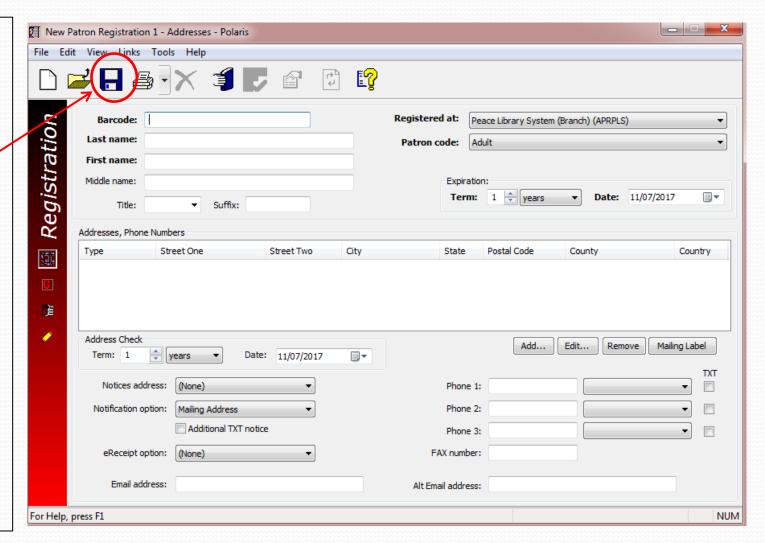